#### **[Manuals+](https://manuals.plus/)**

User Manuals Simplified.

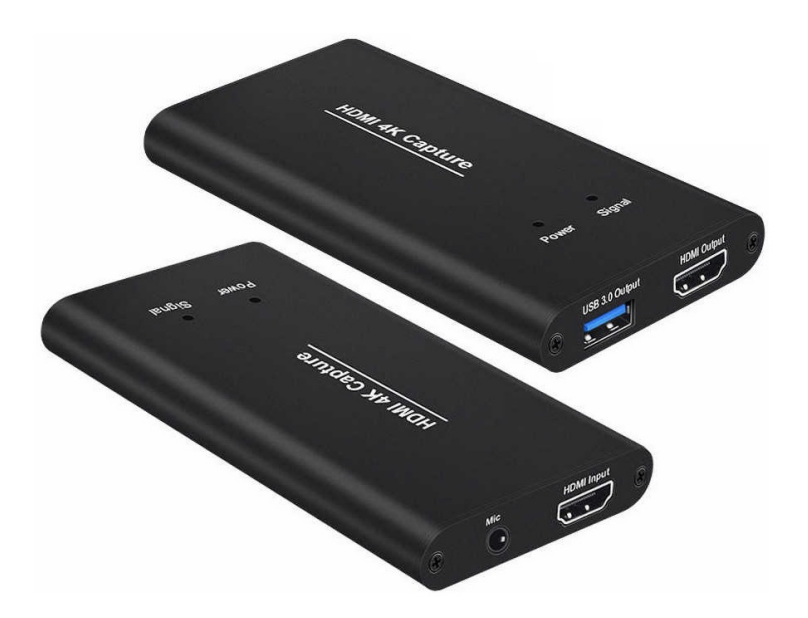

# **HDMI USB3.0 Capture User Manual**

Home » **[HDMI](https://manuals.plus/category/hdmi)** » **HDMI USB3.0 Capture User Manual**

**HDMI USB3.0 Capture User Manual**

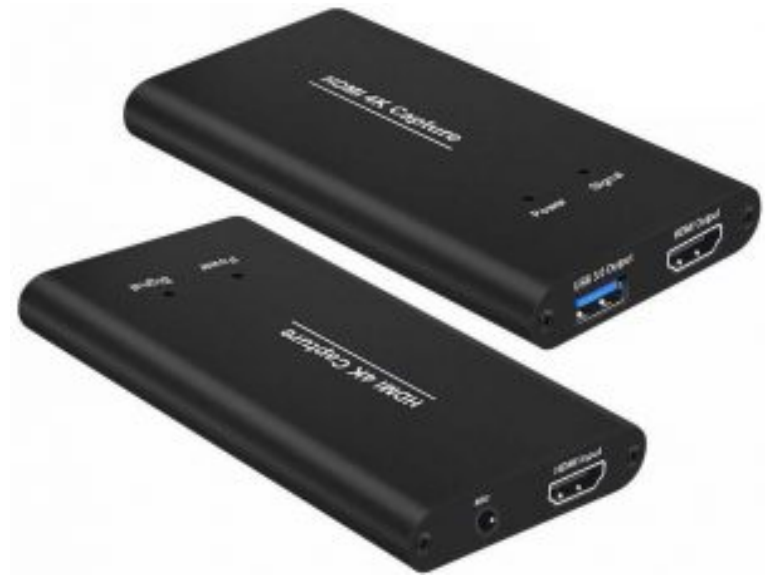

The picture is for reference only, the product is subject to the material, the shape and specifications are subject to change without notice!

#### **Contents** [ **hide**

- **1 Product Brief [Introduction](#page-1-0)**
	- **1.1 Product brief [introduction](#page-1-1)**
	- **1.2 Product [parameters](#page-1-2)**
- **2 Product [appearance](#page-1-3) and application 2.1 Product appearance [introduction](#page-2-0) 2.2 Product application and connection [introduction](#page-2-1)**
- **3 Note [before](#page-2-2) use**
- **4 [Quick](#page-3-0) start**
	- **4.1 [Computer](#page-3-1) audio options Settings**
	- **4.2 OBS Studio software [configuration](#page-4-0)**
	- **4.3 PotPlayer Studio software [configuration](#page-5-1)**
- **5 [Frequently](#page-9-0) asked questions**
- **6 USER [DATUM](#page-9-1)**
- **7 PRODUCE [WARRANTY](#page-10-0)**
	- **7.1 [Principle](#page-10-1) warranty**
	- **7.2 [warranty](#page-10-2) method**
- **8 File [Downloads](#page-10-3)**
- **9 [References](#page-10-4)**
- **10 Related [Manuals](#page-10-5)**

## <span id="page-1-0"></span>**Product Brief Introduction**

#### <span id="page-1-1"></span>**Product brief introduction**

Thank you very much for purchasing HDMI USB3.0Capture developed and produced by our company. The following details explain how to use and set up this product. I hope this product can bring you a wonderful experience. Using HDMI USB3.0 hd game collection box, you only need to connect to your computer (Windows, MAC, Linux system support), no need to install the driver, and then use third-party software to collect or stream hd game video or other hd video source.

#### <span id="page-1-2"></span>**Product parameters**

- **Host interface:** USB3.0 high-speed interface, 360MB/S transmission bandwidth.
- **Input interface** DMI hd video signal.
- **Audio input:** 1 channel LPCM audio signal.
- **Ring out output:** 1 channel 1920\*1080P@60Hz HDMI hd audio and video signal output,
- **HDMI input resolution** 1920 \* 1080p60fps, 720p.
- **Transmission speed:** HDMI:165MHZ.
- **Video capture:** conforms to UVC (USB video class) specification.
- **Audio capture:** conforms to UVC (USB video class) specification.
- Output color space .
- Support for Windows 10 / Windows8.0 / Windows 7 (X86, X64 Linux Ubuntu14.04 / OS X 10.10
	- **System:. Desktop:** Inter Core i5-3400 + NVIDIAGT630 or above .
	- **Laptop:** Intel Core i5-3400 NVIDIA GT735 or above .
	- **Mac:** i5quad core or above.
- **Support for third-party software:** OBS Studio, Windows Media Encoder, Adobe FlashMedia Live Encoder (Windows, OS X). Real Producer Plus (Windows);VLC (Windows, OS X, Linux); QuickTime Broadcaster (OS X);QuickTime Player (OS X); Wirecast (Windows, OS X);VMix (Windows); Potplayer (Windows) and etc. No installation drive, no power supply, plug and play.
- **Power consumption:** ≤3.0W.
- **Working temperature:** 0 50 ℃.
- **Measure:** 95 \* 68 22 mm.

## <span id="page-1-3"></span>**Product appearance and application**

#### <span id="page-2-0"></span>**Product appearance introduction**

- 1. DC5V power interface (Generally not required unless PC power is not enough.
- 2. HDMI ring out interface (support 1920×1080 60Hz) ring out.
- 3. HDMI signal input interface (Support 920 x1080 60Hz).
- 4. USB3.0 high-speed output interface.
- 5. 3.5mm plug line in/out or audio output.
- 6. 3.5mm jack microphone input interface.
- 7. **Earphone jack** : earphone microphone input an earphone R/L output
	- The microphone input is only applicable to international standards (CTIA).

## <span id="page-2-1"></span>**Product application and connection introduction**

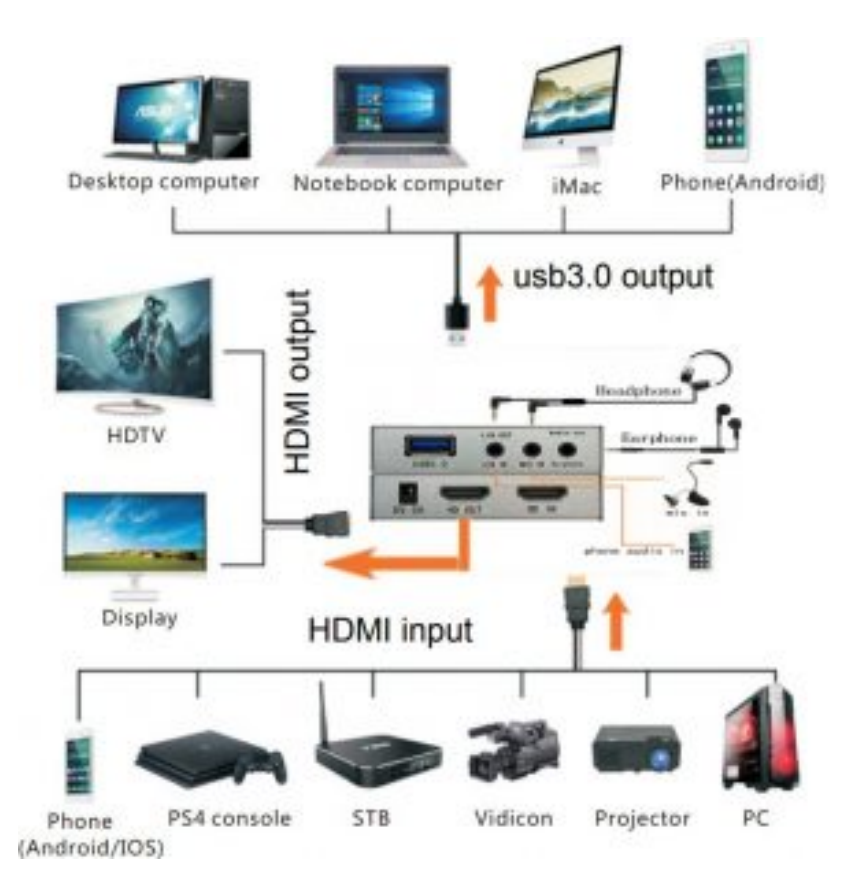

## <span id="page-2-2"></span>**Note before use**

# **Storage and placement instructions**

- 1. Avoid direct sunlight and unstable placement environment with high temperature and humidity.
- 2. Keep good ventilation and heat dissipation conditions, do not place the machine in a sealed room, do not block the heat dissipation port of the machine.
- 3. Do not place the machine with inflammable and explosive materials.
- 4. Non-professional technicians should not open the case to avoid electric shock.
- 5. Avoid liquid dripping into the machine and rain.
- 6. Do not place objects on the machine to avoid affecting the heat dissipation of the machine.

# **Product cleaning method**

- Before cleaning the machine, please turn off the machine, cut off the power supply, and wipe the body with moist soft cloth.
- In case of stains that are extremely difficult to clean, apply soft cloth to dip the cleaner, twist it dry and wipe it locally.

Then use dry cloth to cut the bottom and clean it. Do not use any corrosive cleaner, such as gasoline or thinner.

## **Moistureproof way**

- 1. Avoid damp places as far as possible when using this machine, so as to avoid leakage of electricity and influence the service life of the machine.
- 2. Heavy moisture will cause condensation on the surface of the fuselage, which has an impact on the life of the fuselage.

However, it often happens in the southern field or wet season, which is a normal phenomenon

## <span id="page-3-0"></span>**Quick start**

#### <span id="page-3-1"></span>**Computer audio options Settings**

1. After confirming the connection of the lines of each interface of the acquisition card, right-click the icon of "small speaker" at the lower right corner (1) of the computer with the mouse.A submenu pops up to select (2)" recording device ".

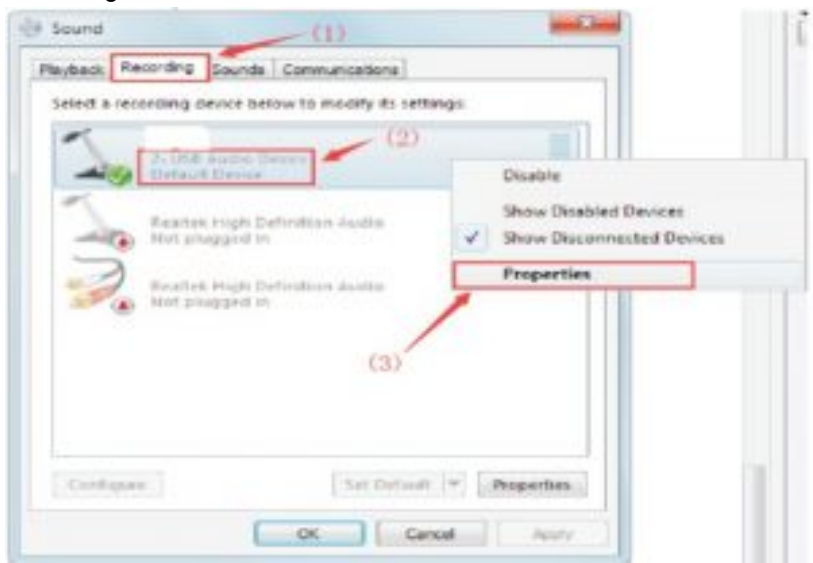

2. Go to "recording device ". In the submenu, select the" record "option of location (1) and click" mike "of location (2)Wind :USB Audio Device" right click to pop up submenu, click (3) position "properties " **Note:** if this "USB Audio Device for microphone" option is not available, it means that the collection card is not properly connected to the computer. Please reconnect the collection card to the computer.

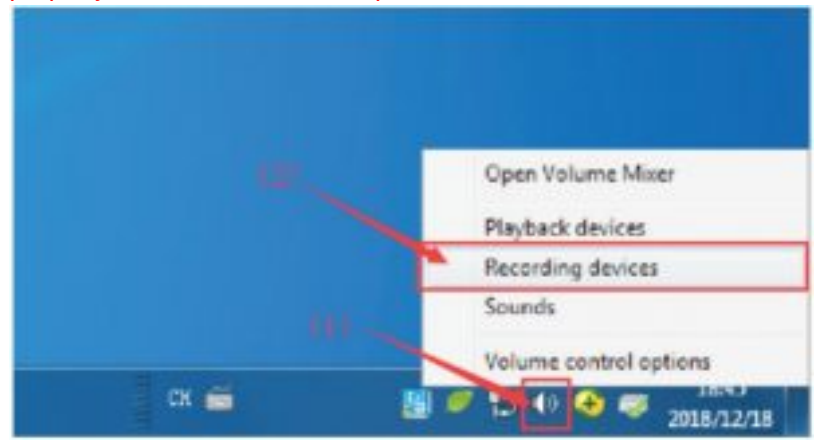

3. Enter "microphone properties" and use Mouse click (1) position of the "listen" again Before "listening for this device" at location (2)Face to face"√", and then point (3) position of the "OK"To complete the setup.

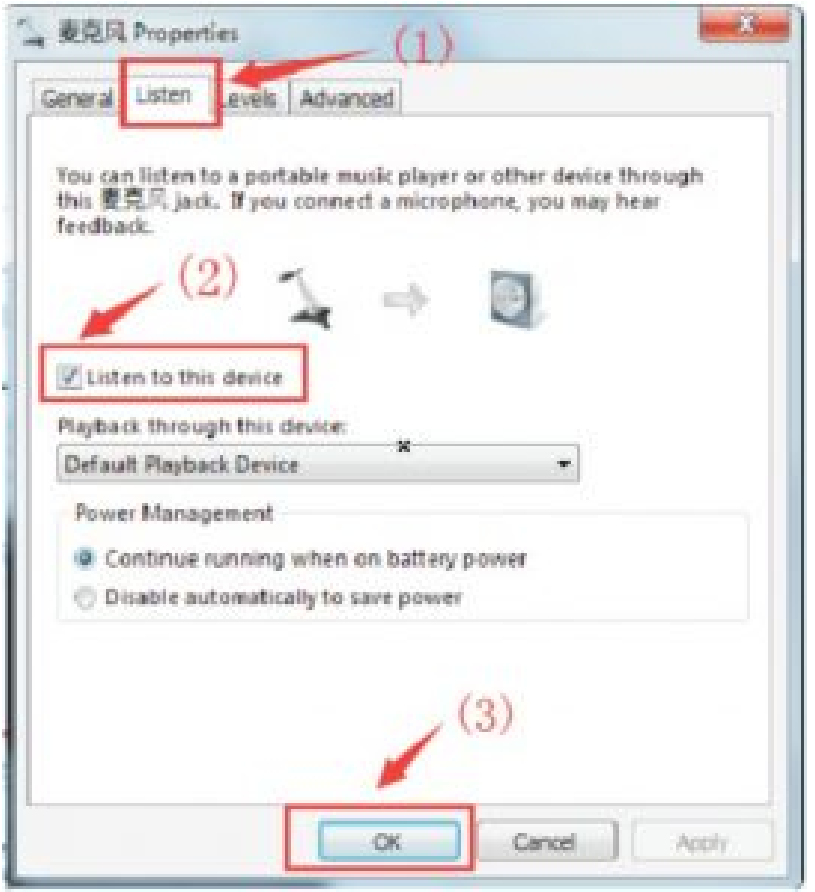

#### <span id="page-4-0"></span>**OBS Studio software configuration**

1. Input in the computer browser: **<https://obsproject.com/>**, enter the OBS website download to your computer system corresponding to the OBS version is installed.

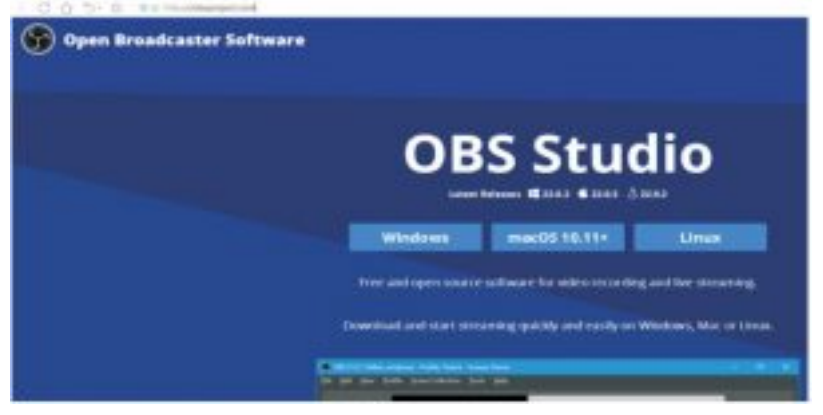

2. After installing OBS, open it and click "+" in the position below (1) with the mouse, and then click "video capture device" in the position (2) to create a new "signal source ".

<span id="page-5-0"></span>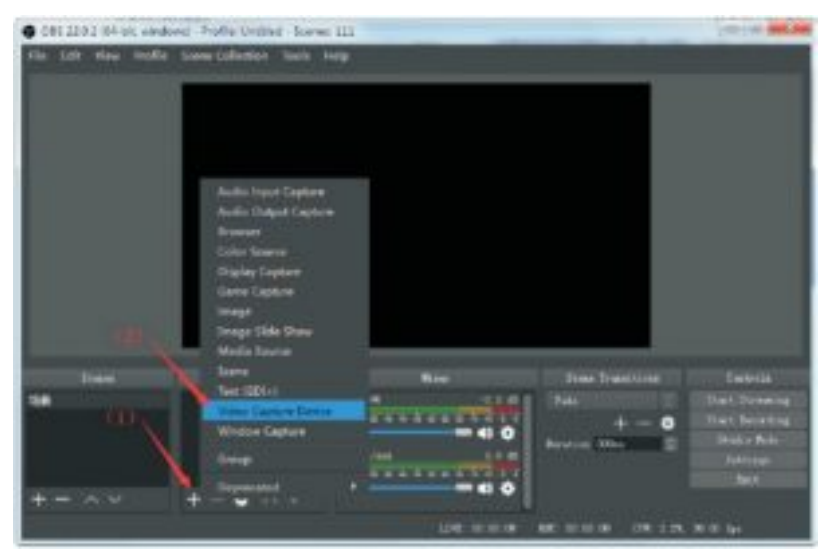

3. In the figure (1) below, you can customize the "signal source name ", and then click" confirm "of the position (2) to enter the" signal source "and property Settings.

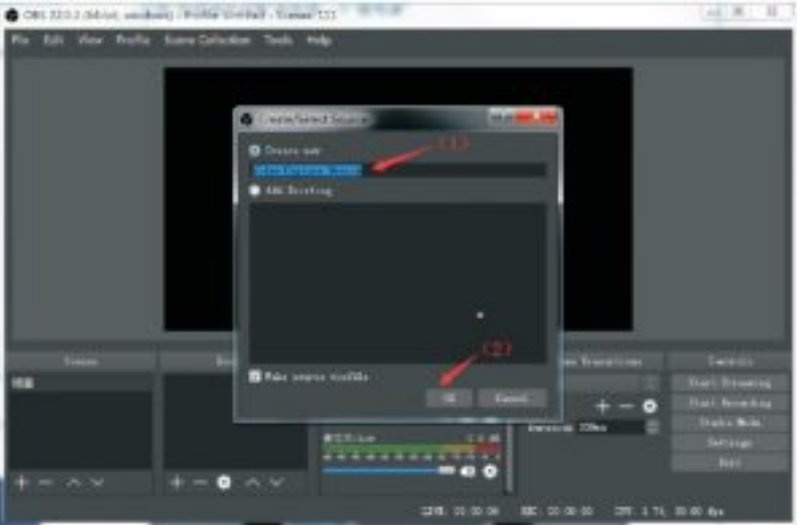

4. Enter the property setting of "video capture device", set it according to the following figure (1)-(7), and click "ok" to complete the setting after confirmation. Other options can be set by default, and then see whether video images and sounds are normal. If not, please plug and unplug the USB3.0 data line again and re-set it.

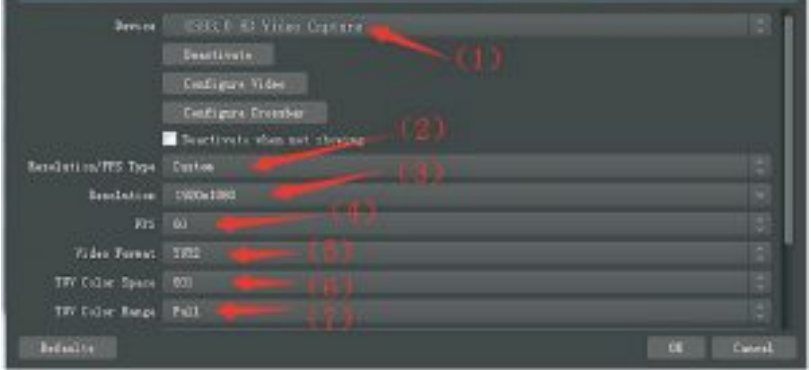

#### <span id="page-5-1"></span>**PotPlayer Studio software configuration**

1. Input in the computer browser: , enter : , enter **<http://potplayer.daum.net/>** the PotPlayer website download to your computer system corresponding.,to the PotPlayer version is installed.

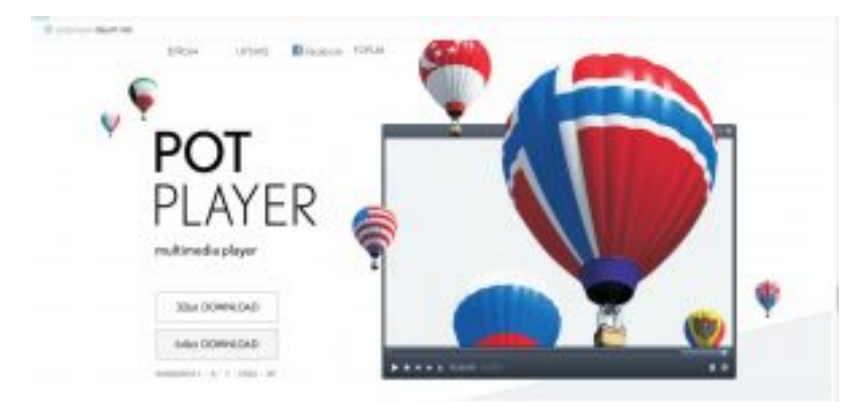

2. After the collection card is connected to the computer, open "Pot Player ", click (1) in the figure below to pop up the drop down menu, then click (2) in the position "open" to pop up the second-level dish bullet, and then select "device Settings" in the position (3) to add devices.

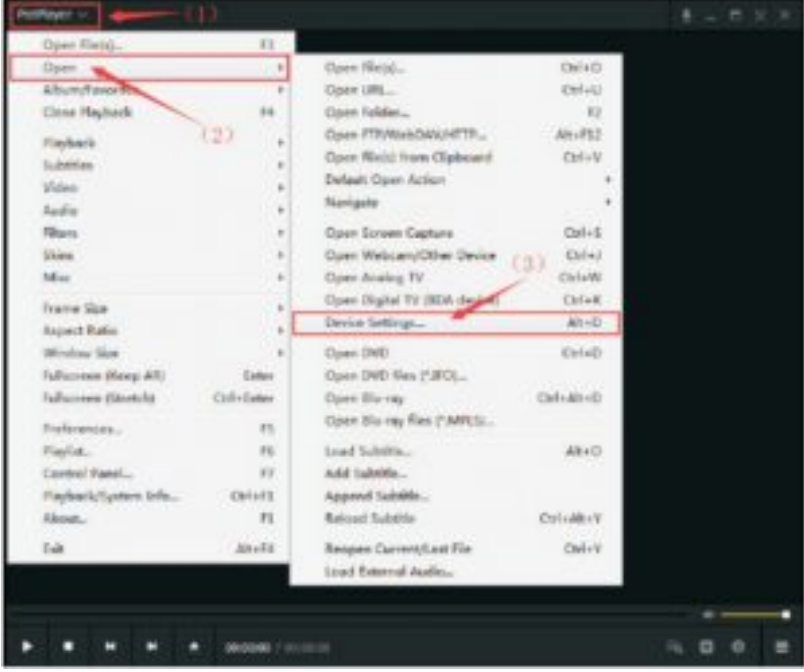

3. Then click "open device" to check whether video image and sound are playing normally.

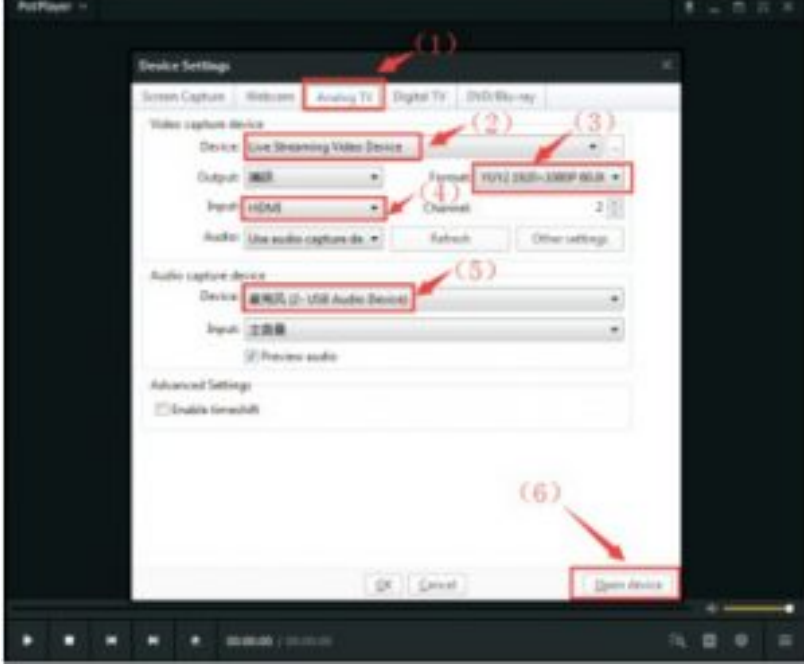

4. Close the "sound filter" in the order indicated in the figure below and remove the"√" in front of the "open sound processing filter" at the position (3).

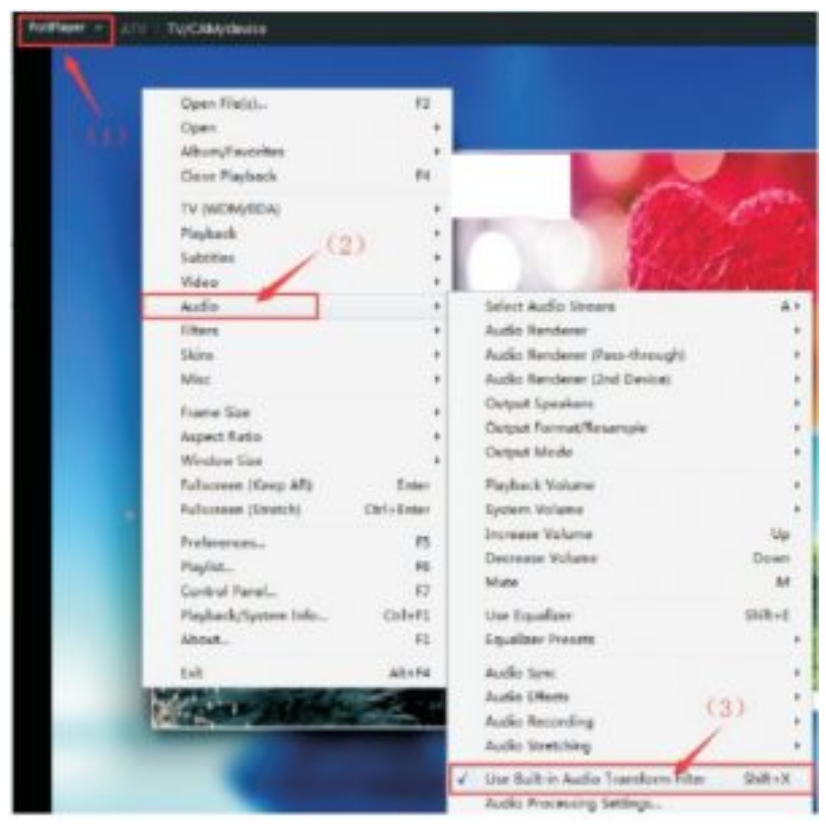

5. Press "F5" to enter the parameter options setting, click "video" at the location below (1), select the option at the location (2), and then click "apply" at the bottom.

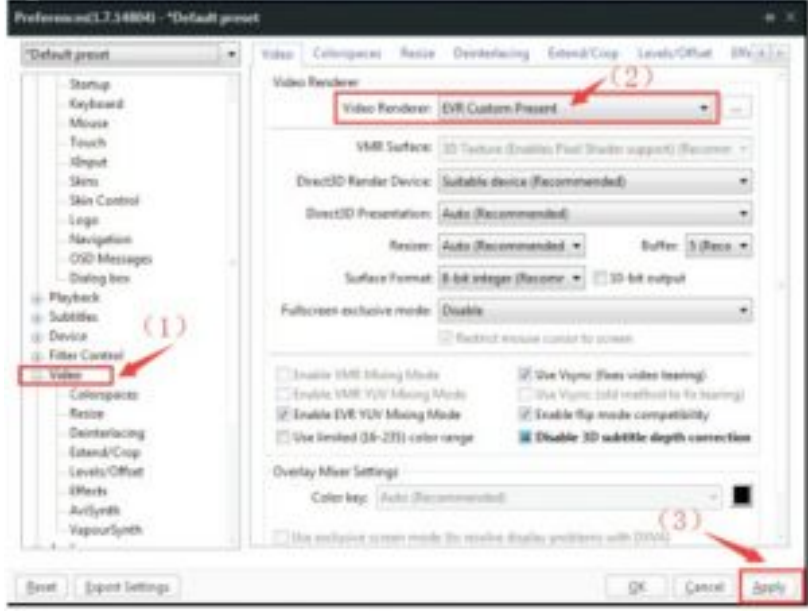

6. Click the "color space/properties" option of the location (1) in the figure below, and then select the options at (2) and (3) positions. Other options are ok by default. Click "ok" at the bottom after selecting them.

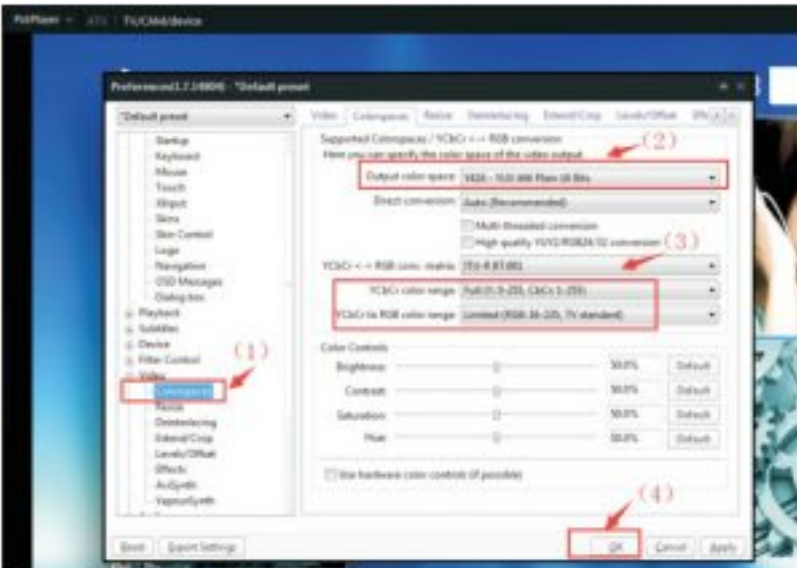

7. Open the recording video interface in the order shown in the figure (1) to (3), or use the shortcut key "Alt+C" to quickly open the recording video interface.

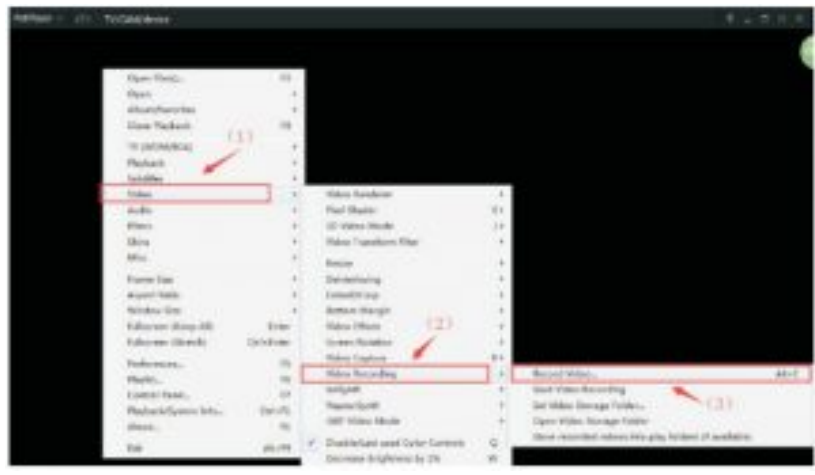

8. .Follow the instructions in figures (1) to (4) below Order to set, (1) save the recording file in a location that can be self saved Define to set. (2) video file output format option. (3) video image quality option, the value is more The higher the image quality, the better, but not too much High, please set the most appropriate number Value. (4) after setting the parameters, click Start recording video.

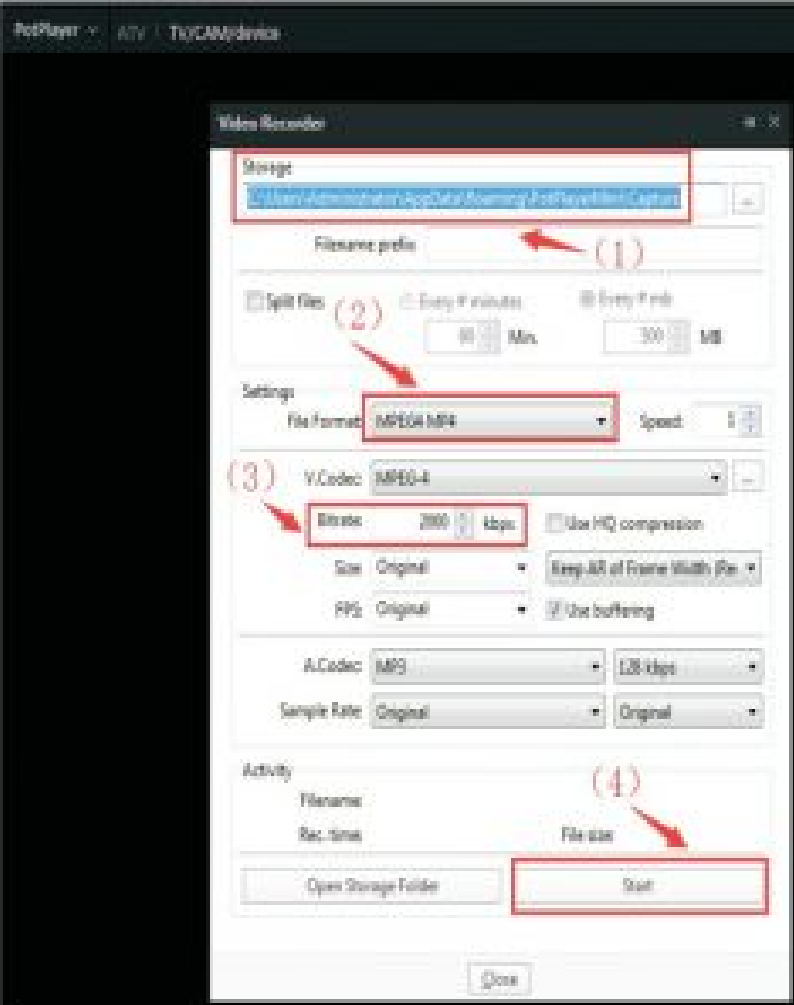

## <span id="page-9-0"></span>**Frequently asked questions**

- 1. Press the operation software to collect no pictures.Check HDMI cable and USB3.0 cable, plug and unplug the interface several times, avoid dust in the interface hole and lead to poor contact The transmission is abnormal.
- 2. The computer could not find the Live Streaming Video Device?Unplug USB and insert it again to see whether there is a pop-up message on the computer to install USB driver. Make sure the USB drive is automatic Installation successful, check again.
- 3. OBS does not know where to download?Open our taobao baby details, which have download address. Can also be contacted with after-sales for installation package!!If you do not complete the debugging according to the instructions, please contact with the after-sales!

## <span id="page-9-1"></span>**USER DATUM**

Dear users, in order to ensure that you can get the co-insurance service, please fill in this form and save it for maintenance after purchase.

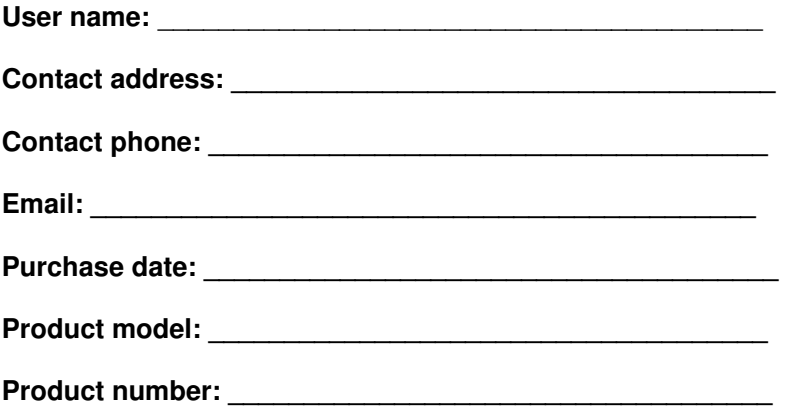

# <span id="page-10-0"></span>**PRODUCE WARRANTY**

#### <span id="page-10-1"></span>**Principle warranty**

- 1. In the case of normal operation and use, the whole machine is guaranteed for one year for failure and no repair.
- 2. No replacement or warranty will be provided for any random attachment indicating the word "gift".
- 3. **Products that fall into one of the following situations shall not be returned or replaced:** damage to appearance, defect of random accessories, and disassembly without the company's custody unit.
- 4. **One of the following circumstances, no guarantees, but charging can repair:**
	- 1. damage caused by human factors, including abnormal operating conditions used, not according to the instruction manual use, such as damage caused by
	- 2. user to teardown 'repair, modification, or by the company hosting unit maintenance,
	- 3. due to force majeure (such as flood, fire, earthquake, lightning damage,
	- 4. no product warranty card and valid purchase vouchers,
	- 5. product warranty card and purchase vouchers in conformity with product model, bar code or alter.

#### <span id="page-10-2"></span>**warranty method**

- 1. When three packages are purchased, the warranty card and valid purchase certificate must be presented. In case of loss, please contact the customer service department of the company to inquire the user information file (please fill in the warranty card on the spot after purchasing the machine and give it to the seller).
- 2. For the products that conform to the package and replacement, you can go to the seller of the machine for replacement. If the main machine has a fault, the same size and model of the main machine distributed by the company will be replaced free of charge.
- 3. For the products that need to be repaired, you can go to the joint warranty point for maintenance. For the regions that have not been published, you can find the seller selling the machine or send it to the customer service department of the company for maintenance.

## <span id="page-10-3"></span>**File Downloads**

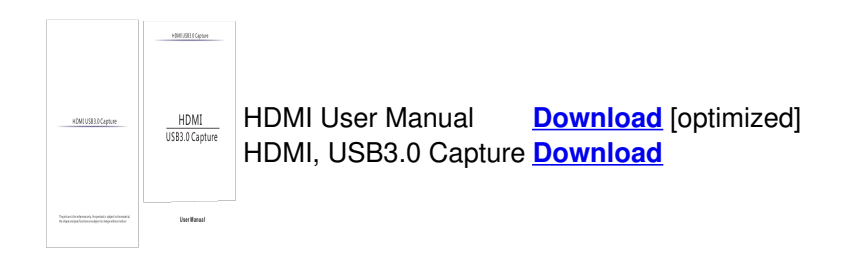

## <span id="page-10-4"></span>**References**

- **Open [Broadcaster](https://obsproject.com/) Software | OBS**
- $\triangleright$ **Global [Potplayer](http://potplayer.daum.net/)**

## <span id="page-10-5"></span>**Related Manuals**

- 1. **HDMI 2 Port Video [Capture](https://manuals.plus/hdmi/2-port-video-capture-manual) User Manual** HDMI 2 Port Video Capture User Manual FEATURES OF THE...
- 2. **Pengo HDMI to USB 3.0 1080p [GRABBER](https://manuals.plus/pengo/hdmi-to-usb-3-0-1080p-grabber-hdmi-to-u3-capture-manual) HDMI to U3 Capture User Manual** HDMI to USB 3.0 1080p GRABBER HDMI to U3 Capture...
- 3. **pengo 4K HDMI [Grabber](https://manuals.plus/pengo/4k-hdmi-grabber-video-capture-box-manual) Video Capture Box User Manual** pengo 4K HDMI Grabber Video Capture Box User Manual
- ... 4. **HDMI Rog Strix E16706 User [Manual](https://manuals.plus/hdmi/rog-strix-e16706-manual)** HDMI Rog Strix E16706 Top View NOTE: The keyboard's layout...
- 5. **HDMI Dual [Monitor](https://manuals.plus/hdmi/dual-monitor-kvm-manual) KVM User Manual** HDMI Dual Monitor KVM User Manual Features: Using only...
- 6. **3 Port HDR HDMI [Switcher](https://manuals.plus/hdmi/3-port-hdr-hdmi-switcher-manual) User Manual** 3 Port HDR HDMI Switcher Introduction Dear customer Thank you...